## ADDING PATTERNS

Value Monochromatic Landsapes

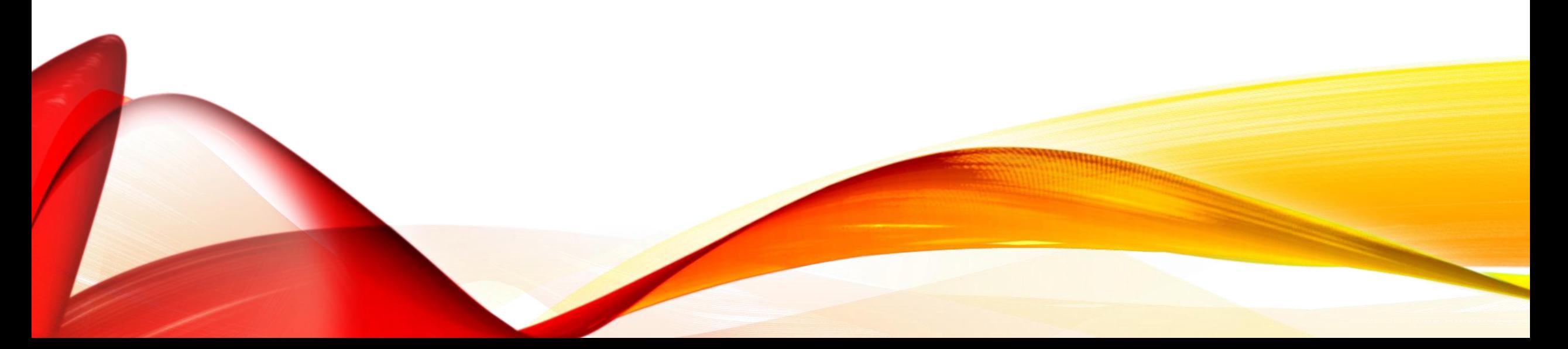

Select any area of your landscape using either the magic wand or the direct selection tool.

IF THE MAGIC WAND DOESN'T MAKE A CLEAN SELECTION USE THE DIRECT SELECTION TOOL! THEYRE IN THE SAME SLOT ON THE TOOLBAR!

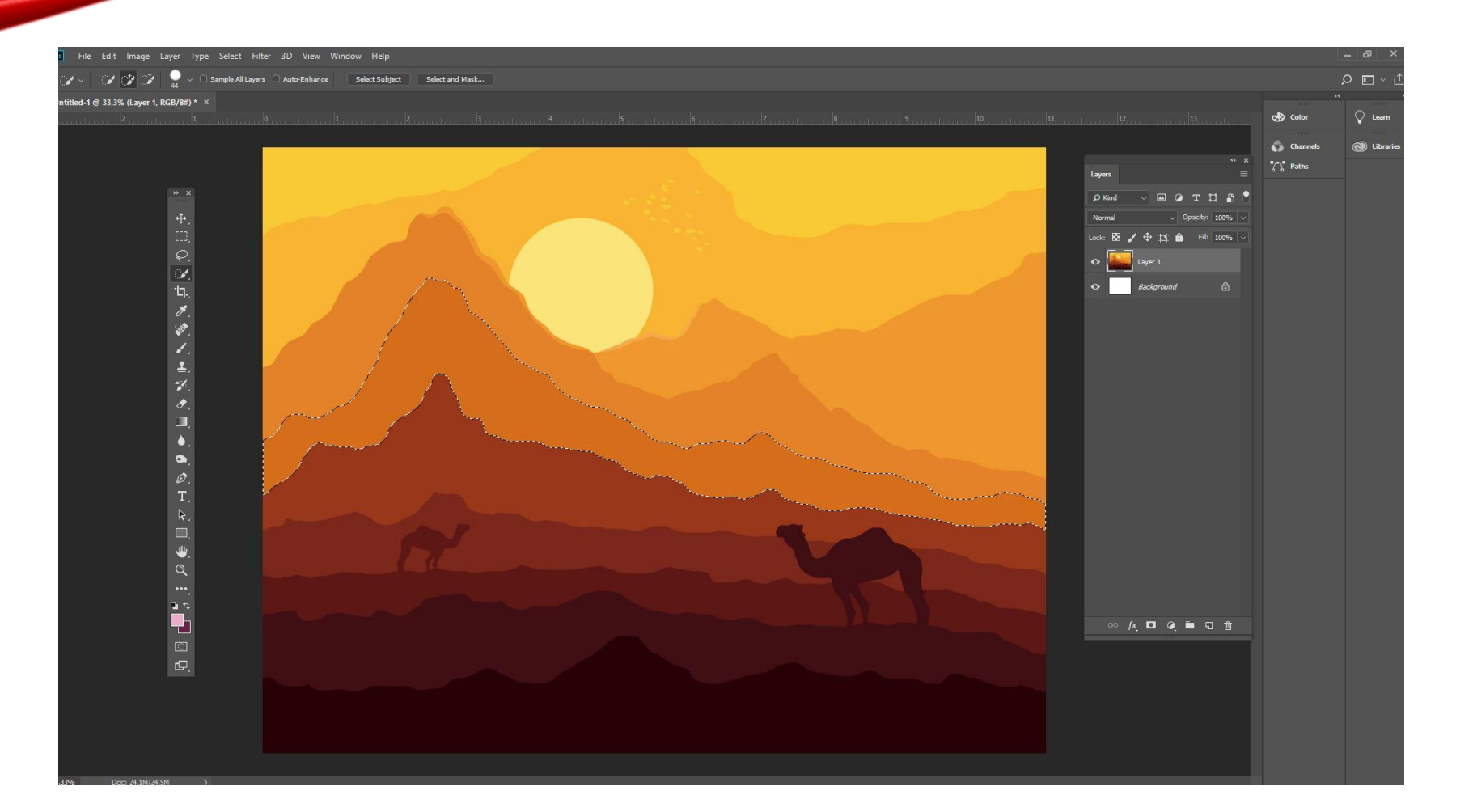

Go online and search for patterns and textures that you could insert into areas of your landscape.

Copy an image.

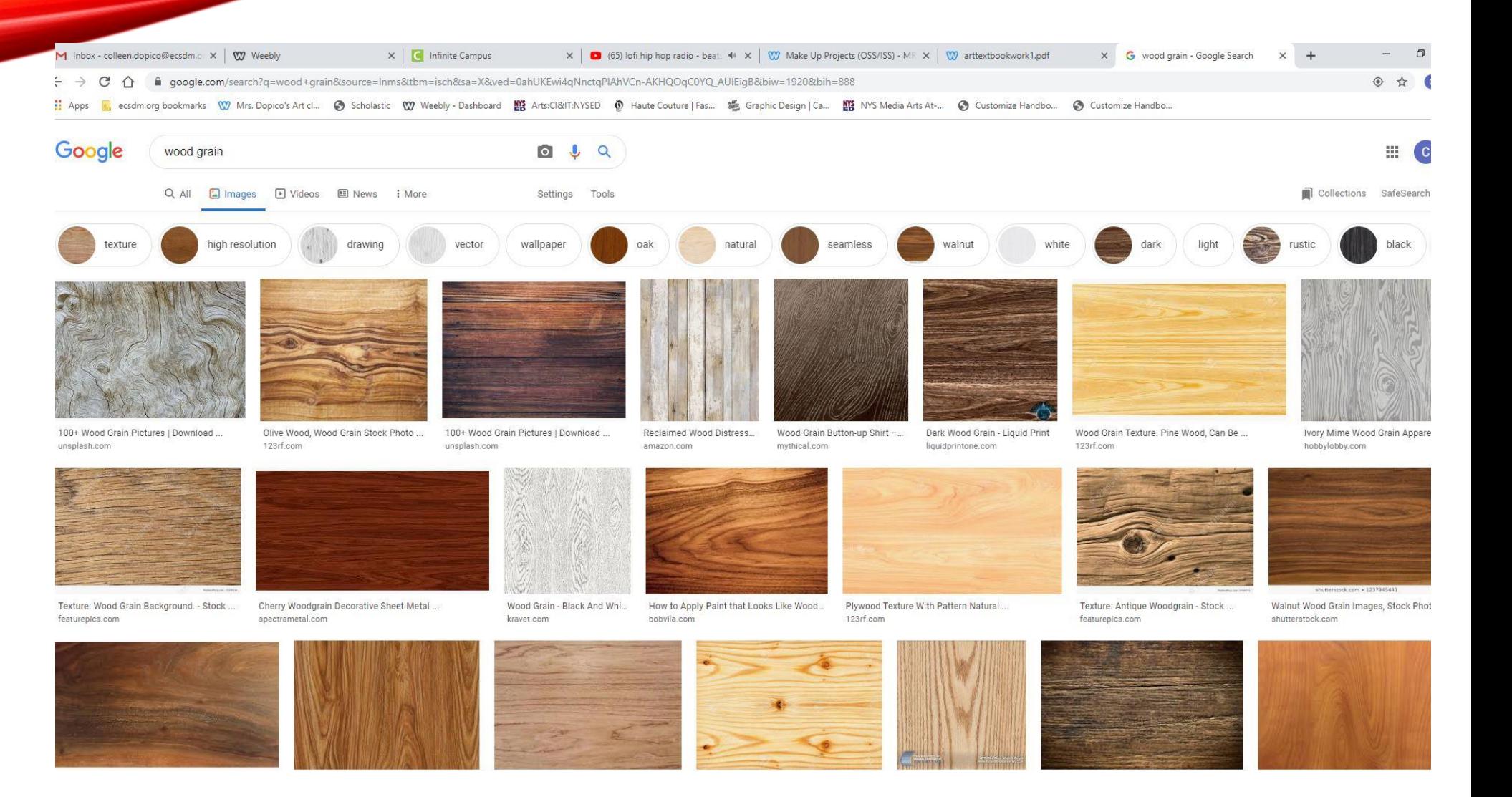

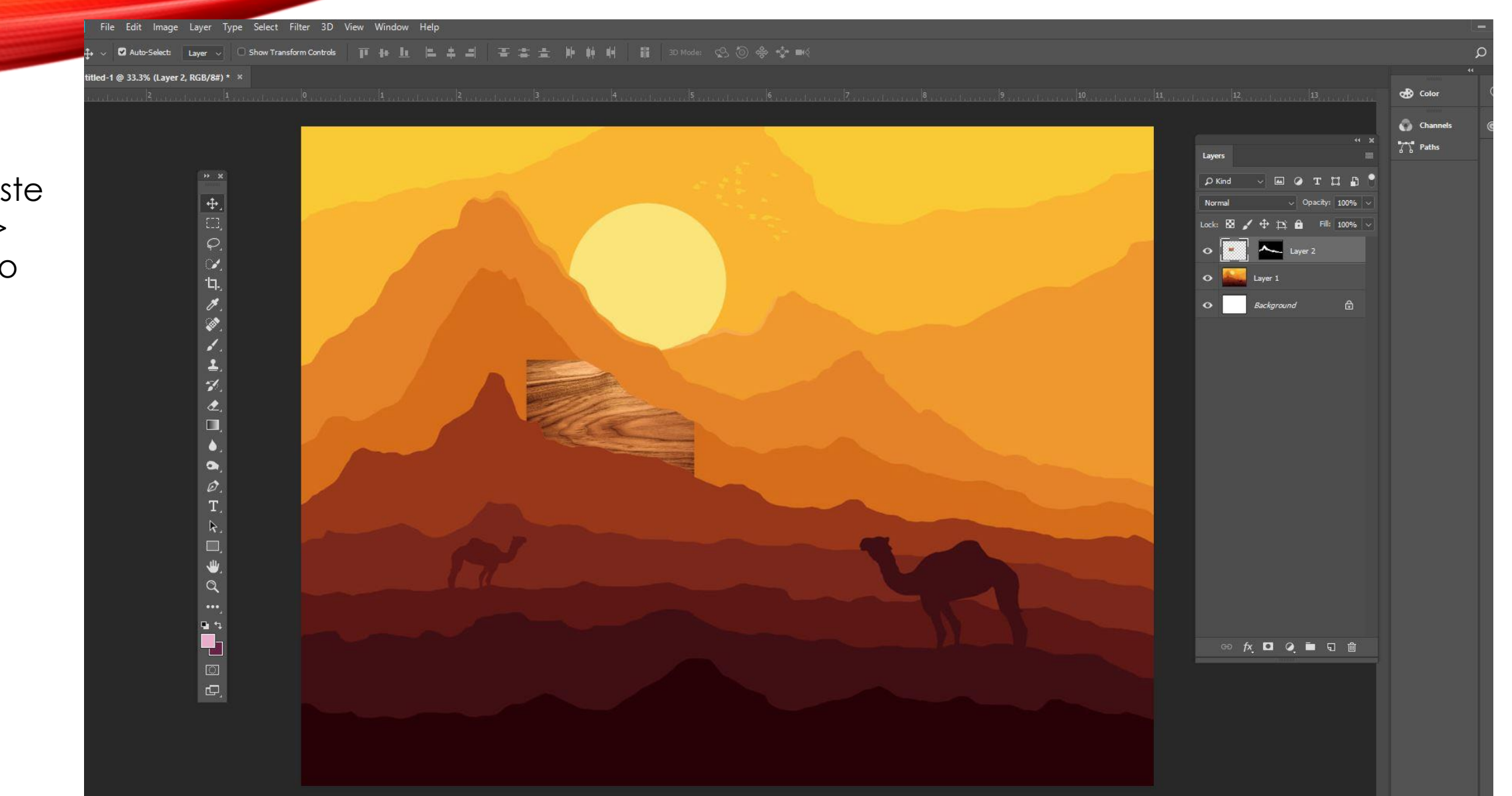

Edit > Paste Special > Paste Into

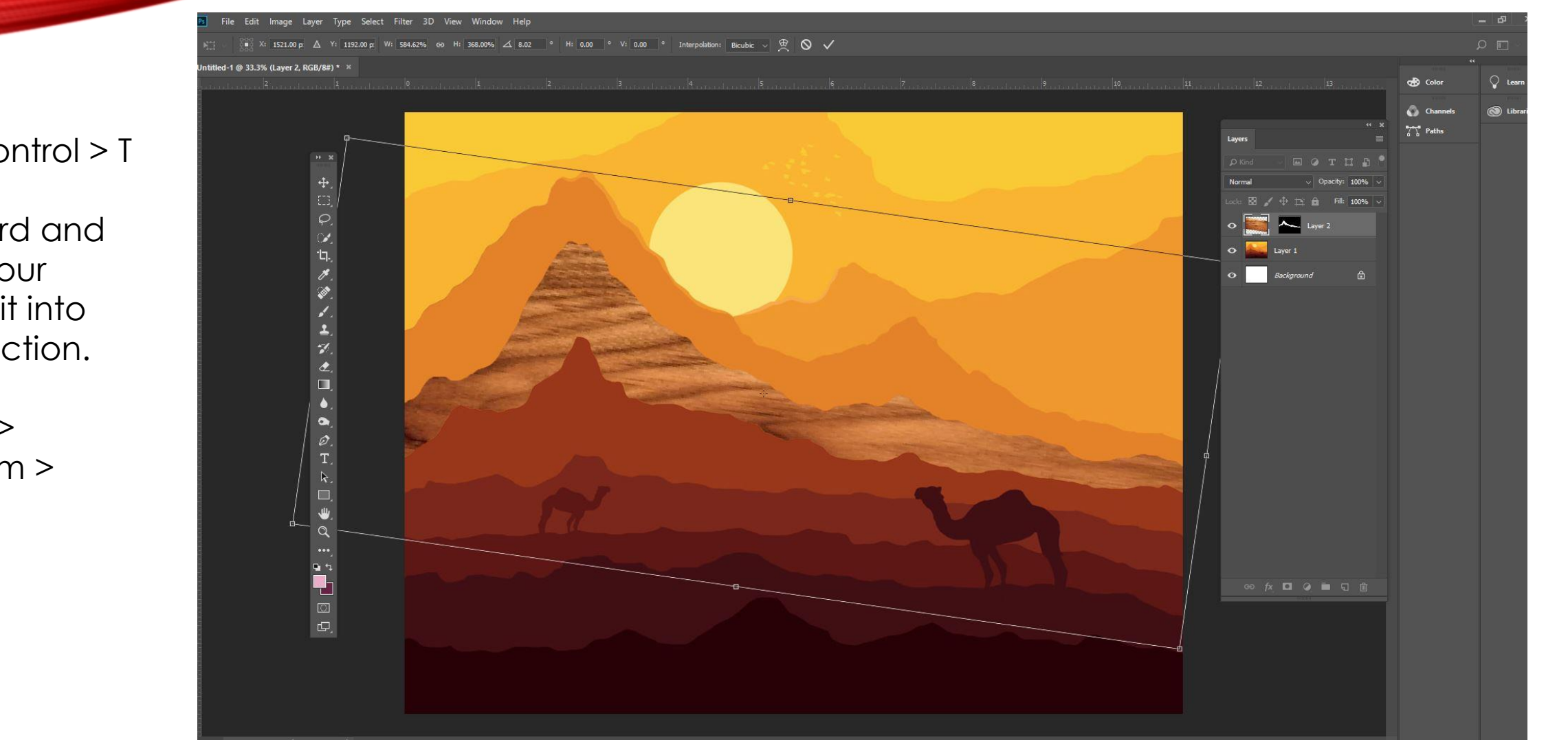

Press Control > T on the keyboard and make your image fit into the selection.

Or, edit> transform > scale

Now, either change the opacity of the layer (on the top of the layer panel, I suggest lower than 30%)

OR Image > Adjustments > Brightness and **Contrast** 

Make it blend in but still be visible in your landscape.

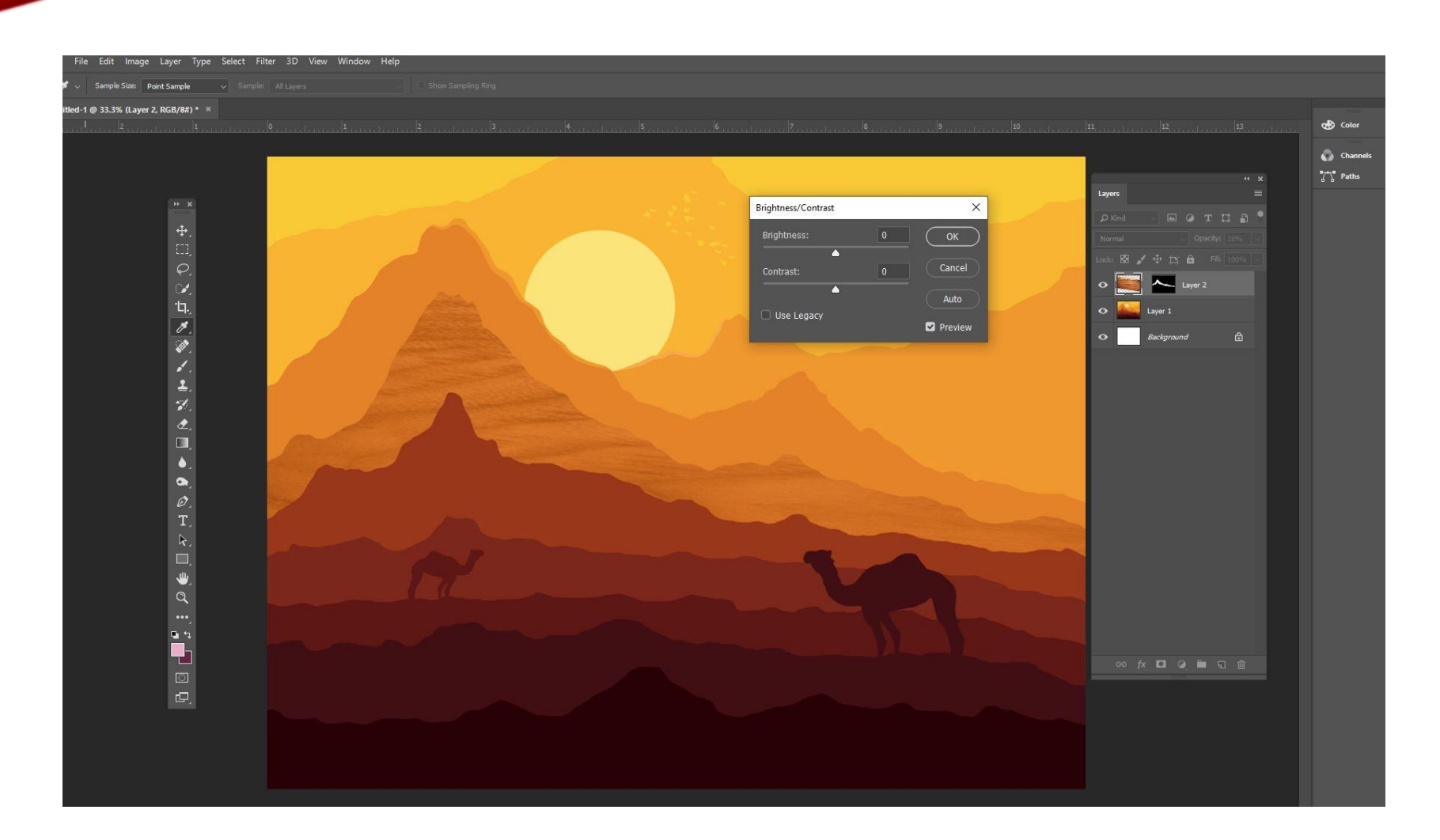

Say you picked an image that is the wrong color but you want to use it.

Select the layer, then Image > Adjustments > Hue and Saturation

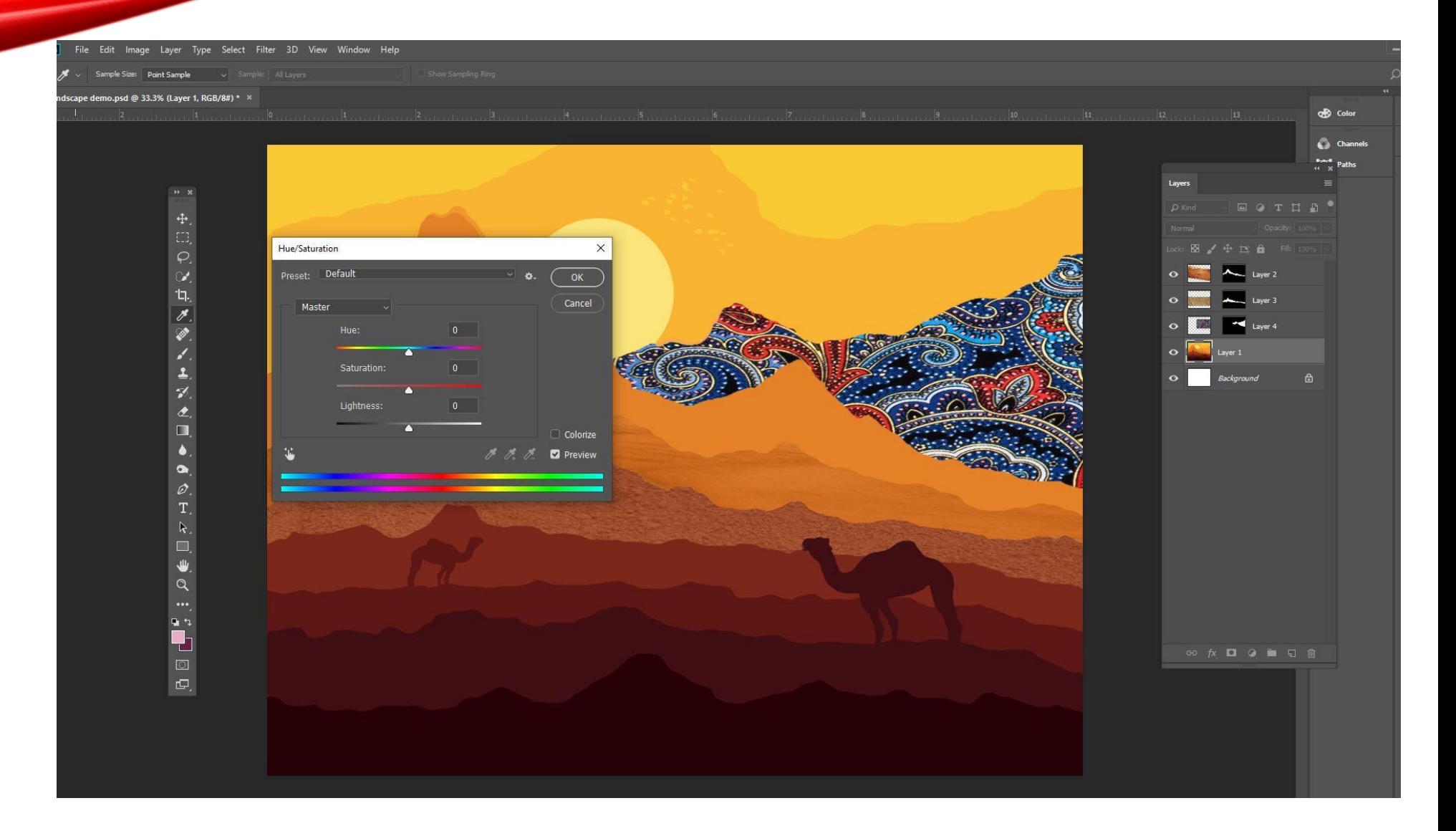

Click on colorize then play around with the hue, saturation and lightness bars until it matches your landscape.

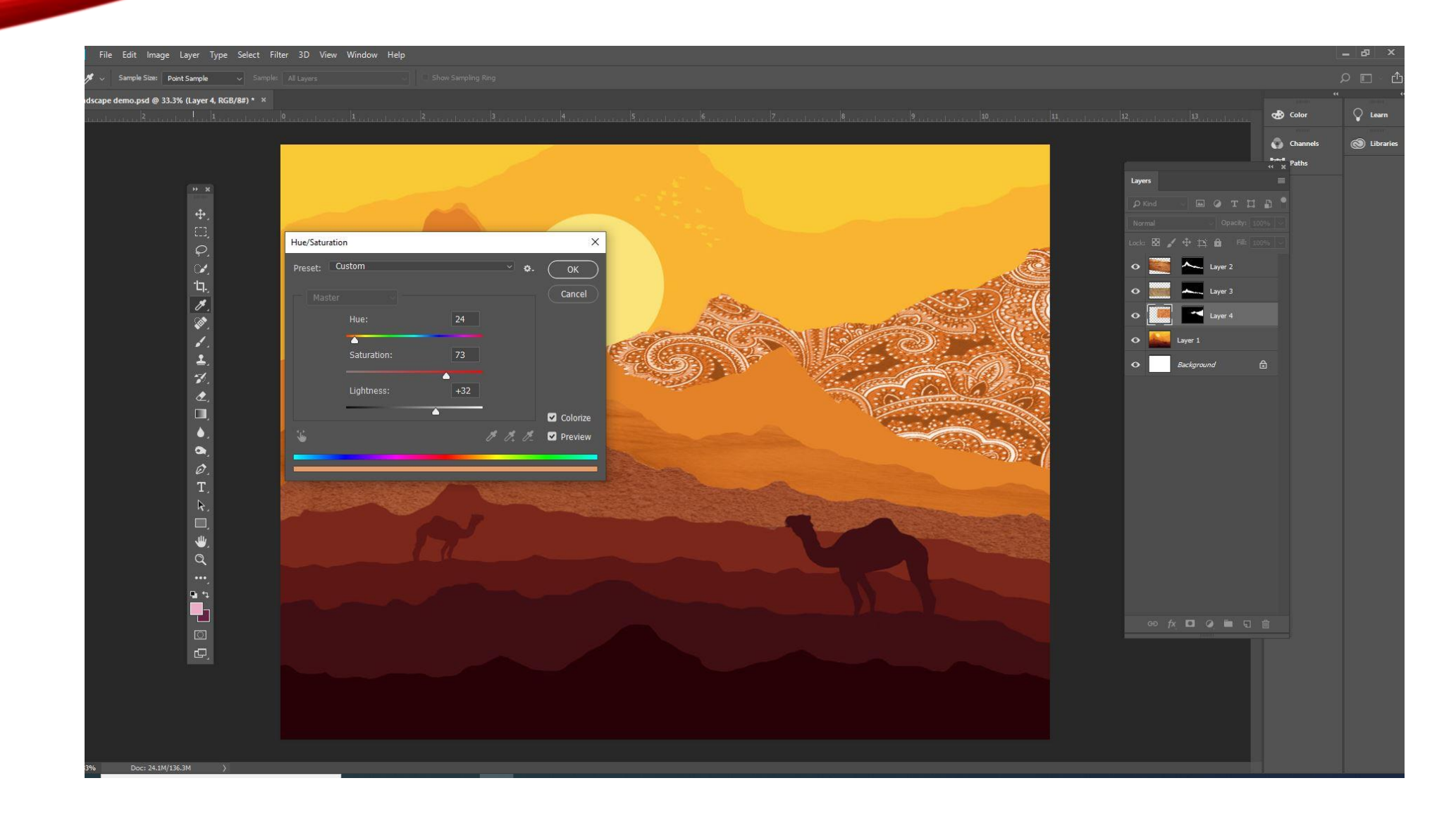

At this point you can add an overlay, add more patterns or textures or be done with the project! It all depends on what you feel as the artist looks good.

\*\*\*File > Save As > jpeg

\*\*\*Insert > Image > Upload into a new slide in your google slide presentations.

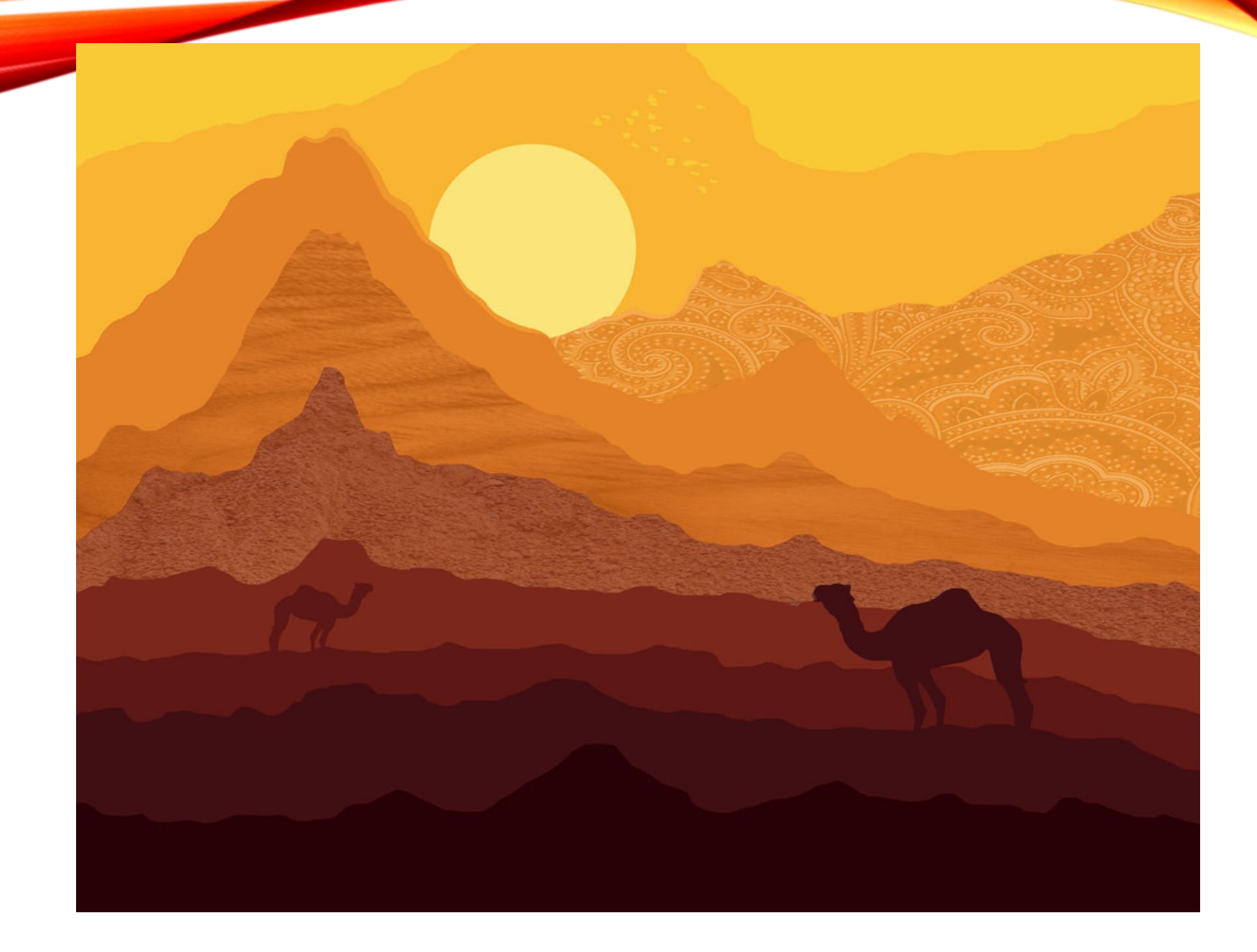